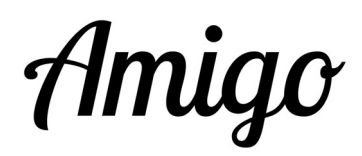

## Conversione di un tablet Amigo in un tablet standard

Questo manuale di istruzioni si applica a un tablet Amigo basato su un Samsung Galaxy Tab A 10.1 modello Wi-Fi.

Se l'utente del tablet Amigo non è più disposto o in grado di usare il tablet Amigo, può essere trasferito ad un'altra persona. A tal fine, contattare la società GoldenAge (i dati di contatto si trovano qui) e informarla del cambio di proprietà.

Se non hai nessuno in famiglia e amici che possa usare il tablet Amigo così com'è, è possibile convertirlo in un tablet standard.

Due metodi sono possibili. Il più semplice, quando l'abbonamento è scaduto.

1. Si accende il tablet. Appare il seguente messaggio:

« Questo dispositivo viene rimosso dal sistema Amigo. Credete che questo non sia corretto o volete attivare un nuovo account? Contattaci. Potete anche ripristinare le impostazioni predefinite di fabbrica di questo dispositivo. Premere il pulsante nell'angolo in basso a destra dello schermo per farlo. »

- 1. Premere " chiudere", questo messaggio scompare.
- 2. Cliccare sul pulsante "impostazioni fabbrica", in basso a destra.

Viene quindi avviata la procedura di ritorno alle impostazioni di fabbrica. Al termine di questa procedura, si avrà un tablet vuoto, pronto per essere utilizzato e parametrizzato dal suo nuovo utente. Si noti che tutti i dati precedentemente presenti sul tablet saranno stati cancellati.

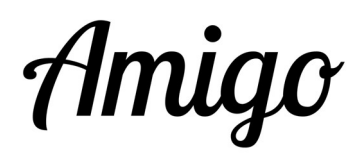

## Il secondo metodo, prima della fine dell'abbonamento.

È possibile ripristinare le impostazioni di fabbrica del tablet seguendo questi passi:

- 1. Assicuratevi che la schermata iniziale (con il tempo e la meteo) sia visibile. Ora premere e tenere premuto il logo Amigo. nell'angolo in alto a sinistra fino a quando non scompare. Poi premere sotto "risolvere i problemi".
- 2. Selezionare "Impostazioni".
- 3. Scorrere con il dito verso l'alto e scegliere "Direzione generale".
- 4. Poi "Ripristina".
- 5. E "Ripristina dati di fabbrica".
- 6. Confermare premendo "Ripristina".
- 7. Il reset inizia e dura qualche minuto.